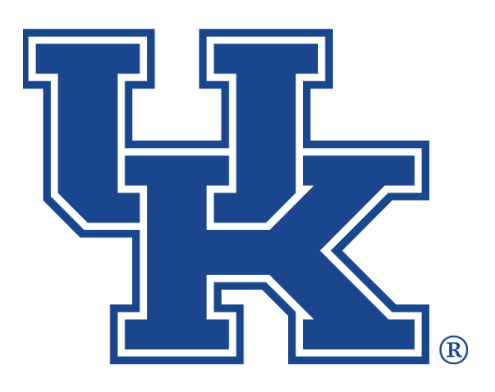

**University of Kentucky** College of Agriculture,<br>Food and Environment **Cooperative Extension Service** 

# **Microsoft Outlook: Calendar Feature**

**Any questions or training request: chad.jennings@uky.edu**

# Table of Contents

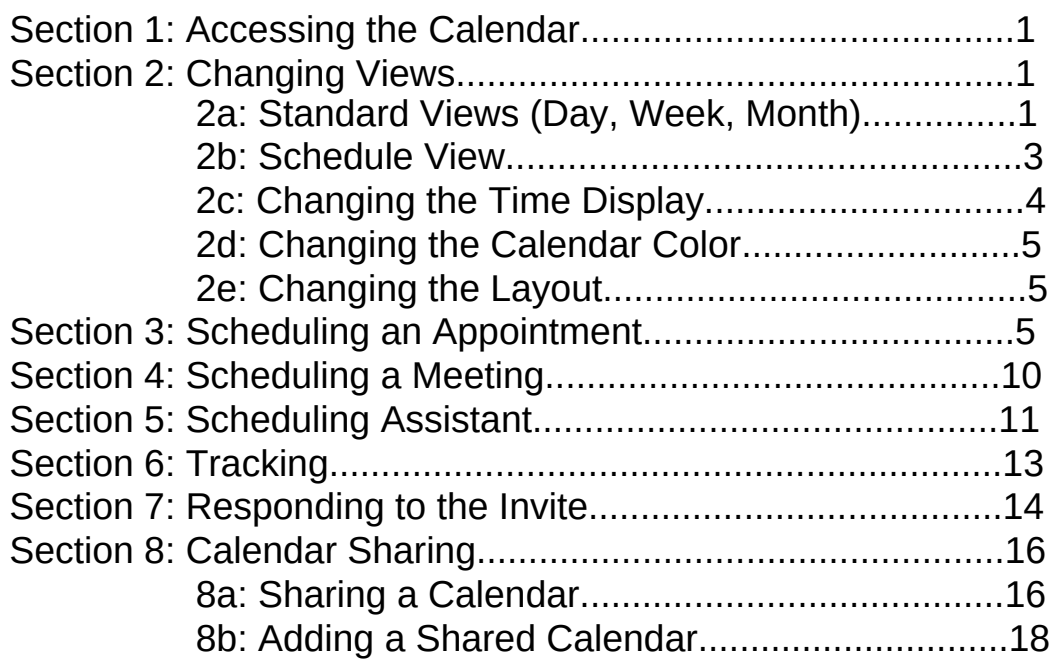

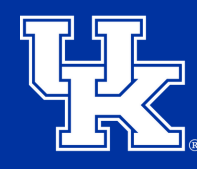

**University of Kentucky** College of Agriculture. Food and Environment **Cooperative Extension Service** 

## **Section 1: Accessing the Calendar**

1. Select the **Calendar** button, found in the **lower left corner** of Outlook.

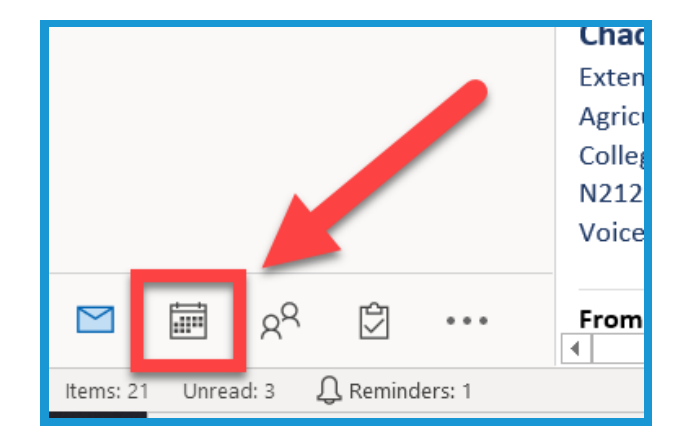

#### **Section 2a: Standard Views**

1. Select the **Home** tab at the **top left** of the screen.

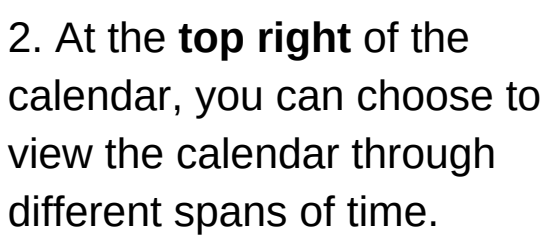

- 
- a. **Day**: The current date.
- b. **Work Week**: Monday through Friday.
- Please note that this can be modified.
- c. **Week:** Saturday thru Sunday.
- d. **Month:** View the entire month's events.

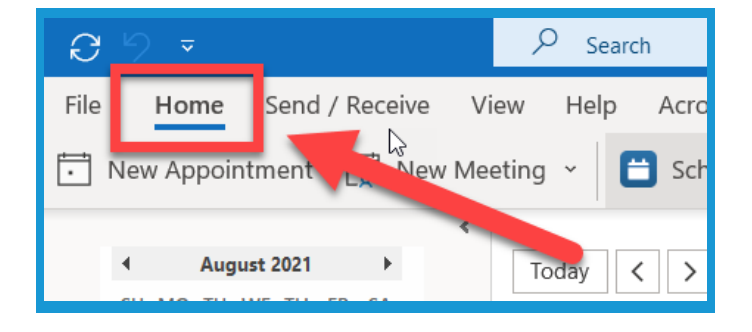

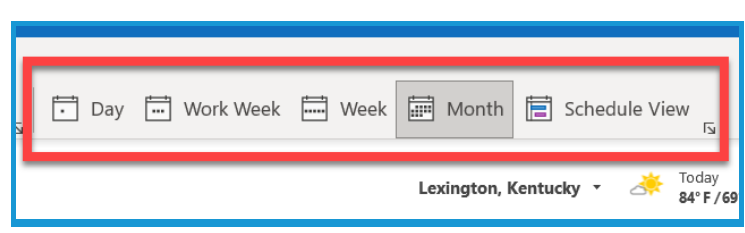

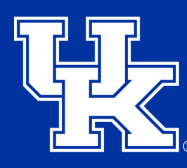

**University of Kentucky** College of Agriculture, Food and Environment **Cooperative Extension Service** 

## **Section 2a: Standard Views**

3.Select **Today** or Next **7 Days** at the **top of the screen** to switch to these views.

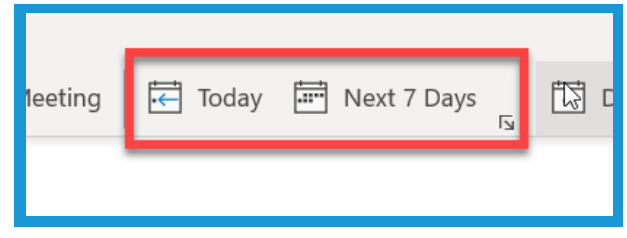

4. Use the **arrow buttons** in the **top left** to switch between days/weeks/months. Select the **Today button** to go to the current day.

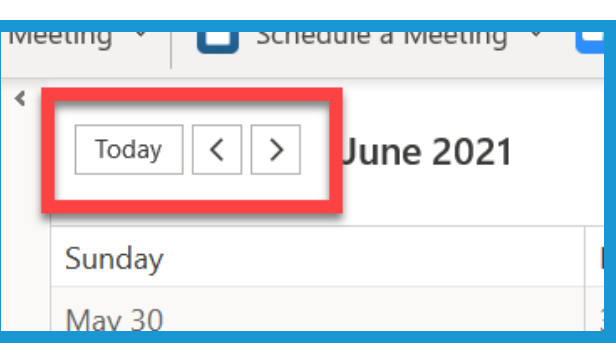

5. The **black line** that appears when switching to **Week** or **Work Week** is noting the **current time**.

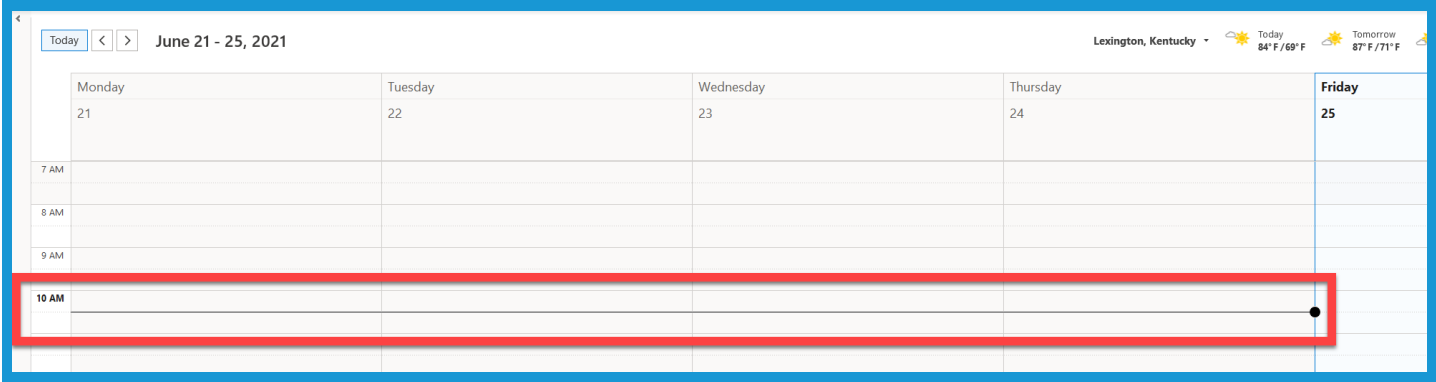

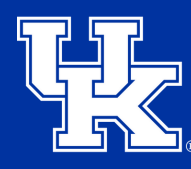

**University of Kentucky** College of Agriculture, Food and Environment **Cooperative Extension Service** 

### **Section 2b: Schedule View**

1.Select **Schedule View** in the **upper right**.

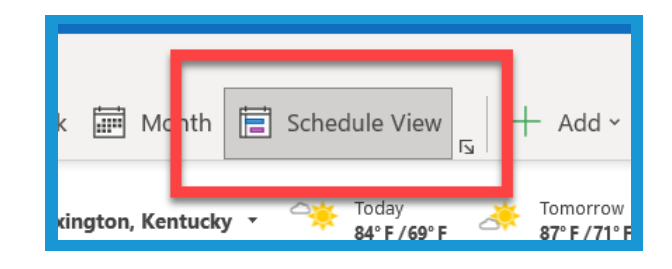

2. Select the **Shared Calendars** on the **left side** to add those you are wanting to view.

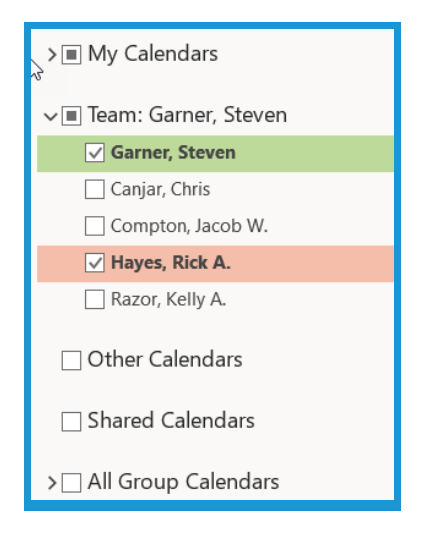

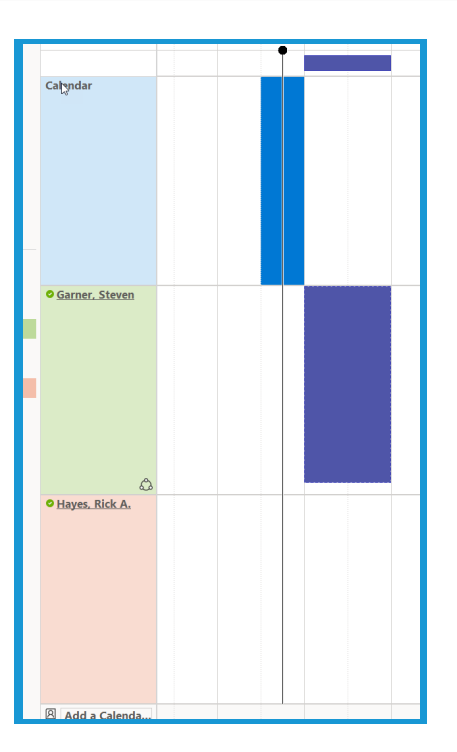

3. All calendars will be in horizontal rows, in the middle of the screen.

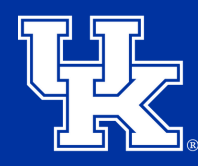

**University of Kentucky** College of Agriculture. Food and Environment **Cooperative Extension Service** 

## **Section 2c: Changing the Time Display**

1.Select the **View tab** at the **top of the Calendar.**

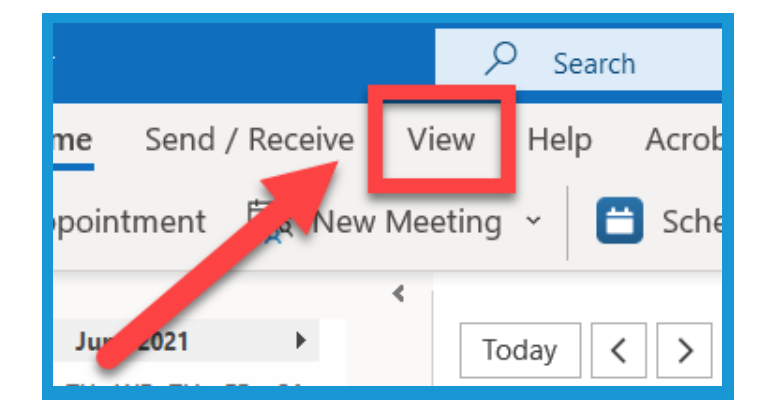

2. Select the **Time Scale** dropdown menu in the **top center** to choose a different time breakout for the calendar view.

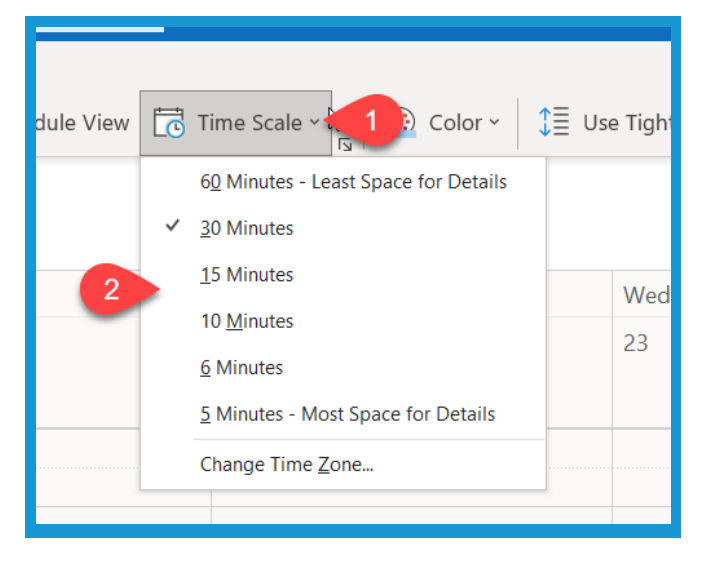

3. The time display in the calendar **will change based you choice**.

(The example to the right is broken into 10 minute increments, 6 rows per hour.)

![](_page_5_Figure_10.jpeg)

![](_page_6_Picture_1.jpeg)

**University of Kentucky** College of Agriculture. Food and Environment **Cooperative Extension Service** 

## **Section 2d: Changing the Calendar's Color**

1.While in the **View Tab** (**Sec. 2c, Step 1, Pg. 4**) locate the **Color dropdown menu** in the **upper right** (**1**). Select your color preference from the available options (**2**).

![](_page_6_Figure_5.jpeg)

#### **Section 2e: Changing the Layout**

1.While in the **View Tab** (**Sec. 2c, Step 1, Pg. 4**) locate the **Layout dropdown menu** in the **upper right** (**1**). Place your mouse over the available options (**2**) to add the additional items to the calendar.

![](_page_6_Picture_8.jpeg)

#### **Section 3: Scheduling an Appointment**

1. Select the **Home** tab at the **top left** of the screen.

![](_page_6_Picture_11.jpeg)

![](_page_7_Picture_1.jpeg)

**University of Kentucky** College of Agriculture, Food and Environment **Cooperative Extension Service** 

## **Section 3: Scheduling an Appointment**

2.Click **New Appointment** in the **upper left**, or **double click** on the **needed date** in the calendar.

![](_page_7_Picture_5.jpeg)

![](_page_7_Picture_145.jpeg)

3. Click in the **Title section** in the new window to label your appointment.

4. Set the needed dates and time using the **Start and End time** fields.

![](_page_7_Picture_146.jpeg)

![](_page_8_Picture_1.jpeg)

### **Section 3: Scheduling an Appointment**

5.Check the **All Day box** (**1**) to set the appointment for 24 hours. Select the **Make Recurring** (**2**) to set the appointment for a continual spot in the calendar.

![](_page_8_Picture_5.jpeg)

6. Select the **Time Zones box (1)** to select the **needed time zone (2)**. If this is not selected the invite will automatically adjust the time zone to the invitee's location.

![](_page_8_Picture_7.jpeg)

7. In the **Location Field (1)**, type the address of the appointment. If an address is entered, Outlook will populate suggestions **(2)**. Please note this does not need to be an address. You can type any information needed into this field.

![](_page_8_Picture_9.jpeg)

![](_page_9_Picture_1.jpeg)

Show As:

 $\overline{2}$ 

 $\overline{\mathsf{B}}$ usv

 $\Box$  Free

P.

**Working Elsewhere** 

Tentative

Out of Office

**Busy** 

**University of Kentucky** College of Agriculture. Food and Environment **Cooperative Extension Service** 

Doctor's Appt. - Appointment

inder:

## **Section 3: Scheduling an Appointment**

vant to do

**Attendees** 

<sup>®</sup> Time zones

١g

8. Select the **Show As dropdown menu (1)** at the **top** of the window. Choose how others can identify **your status (2)** when scheduling meetings or other appointments.

9. Select the **Reminder dropdown menu** at the **top** of the window to choose when you want to be alerted prior to the start time.

10. Select the **Categorize dropdown menu (1)** at the **top** of the screen to select from the **pre-created color categorizes (2)**. To make you own, select **All Categories (2)** at the bottom of the menu.

![](_page_9_Picture_7.jpeg)

![](_page_9_Picture_8.jpeg)

![](_page_10_Picture_1.jpeg)

**University of Kentucky** College of Agriculture. Food and Environment **Cooperative Extension Service** 

## **Section 3: Scheduling an Appointment**

11. Select the **Lock button** at the **top right** of the window to mark the appointment as **Private**.

![](_page_10_Picture_5.jpeg)

12. Select the **red exclamation mark** at the top of the window to label the appointment as **high importance**, or the **blue arrow** to mark the appointment as **low importance**.

ß  $\overline{+}$  Add a Zo gorize ~

13. Click **Save & Close** in the **upper left** of the window to finish adding the appointment to the calendar.

![](_page_10_Figure_9.jpeg)

![](_page_11_Picture_1.jpeg)

**University of Kentucky** College of Agriculture. Food and Environment **Cooperative Extension Service** 

#### **Section 4: Scheduling a Meeting**

1. Select the **New Meeting button** at the **top left** of the Calendar View.

Q G  $\overline{v}$ Search File Send / Receive View Home Help New Appointmen New Meeting m **June 2021** Today  $\, <\,$ SU MO TU  $30 - 31$ Sunday  $12<sub>2</sub>$ May 30

2. Select the **Response Options dropdown menu (1)** at the top of the window to **turn off (2)** options respondents can utilize when recieving the meeting invites.

3. Click the fields to the **right** of **Required and Optional** to enter in attendees based on if **they have** to attend **or** if the attendance is **not mandatory**. UK Employees will autopopulate. Click the Required and Optional buttons to open the Global Address list. **See Section 3, Steps 3 - 13 for the remaining options in the meeting set-up window.**

![](_page_11_Picture_8.jpeg)

![](_page_11_Picture_9.jpeg)

![](_page_12_Picture_1.jpeg)

**University of Kentucky** College of Agriculture. Food and Environment **Cooperative Extension Service** 

## **Section 5: Scheduling Assistant**

1. Select the **Scheduling Assistant tab** in the **top left** of the Schedule Meeting window.

![](_page_12_Figure_5.jpeg)

2. Adjust **the dates and time** of the meeting at the **top left** of the Scheduling Assistant window.

![](_page_12_Figure_7.jpeg)

3. Select the **Add Attendees** button at the **top left** to access the Global Address List, **or** click the fields under **Required Attendee** or **Optional Attendee** on the **left side** to type in the names of invitees. UK employees will auto-populate.

![](_page_12_Picture_9.jpeg)

![](_page_12_Picture_10.jpeg)

![](_page_13_Picture_1.jpeg)

**University of Kentucky** College of Agriculture. Food and Environment **Cooperative Extension Service** 

#### **Section 5: Scheduling Assistant**

4. Invitee's availability status will appear on the calendar as they are entered. The blue lines seen on the picture to the right indicates what time you have selected in Step 2.

![](_page_13_Figure_5.jpeg)

- a. White: Available
- b. Solid Bar: Invitee is unavailable
- c. Light Purple with Stripes: Invitee is tentative
- d. Gray Stripes: Out of work hours
- 5. Select the **Zoom dropdown menu** in the **lower right** to get a closer look at the calendar.

![](_page_13_Picture_11.jpeg)

6. Select the **AutoPick button** in the **top left** of the Scheduling Assistant to have Outlook automatically find the next available time where all invitees are free.

![](_page_13_Picture_13.jpeg)

![](_page_14_Picture_1.jpeg)

**University of Kentucky** College of Agriculture, Food and Environment **Cooperative Extension Service** 

#### **Section 5: Scheduling Assistant**

7. Select the **Send button** in the **upper left (1)** to deliver the meeting invite, **or** select the **Meeting tab (2)** in the **upper left** to add additional information to the meeting before dispersing the invite.

![](_page_14_Picture_5.jpeg)

#### **Section 6: Tracking**

1. **Double click** the meeting in the calendar using the **left mouse button**.

![](_page_14_Figure_8.jpeg)

2. In the **upper left corner** of the event window you can find **a summary** of the responses to the invite.

![](_page_14_Picture_10.jpeg)

![](_page_15_Picture_1.jpeg)

**University of Kentucky** College of Agriculture, Food and Environment **Cooperative Extension Service** 

## **Section 6: Tracking**

3. Select the **Tracking tab** in the **upper left** of the event window.

![](_page_15_Picture_5.jpeg)

4. To the **right** of each invitee's name, you will see the **Response column** that contains each invitee's answer.

![](_page_15_Picture_186.jpeg)

#### **Section 7: Responding to an Invite**

1. **Meeting invites** will appear in the **form of an email** in Outlook. **Double click** to open the email. Please note that if the email is deleted, you can still find the event in the calendar view.

![](_page_15_Picture_187.jpeg)

![](_page_16_Picture_1.jpeg)

**University of Kentucky** College of Agriculture. Food and Environment **Cooperative Extension Service** 

#### **Section 7: Responding to an Invite**

2. In the upper right corner of the email invite, select one of the **participation options (1)**. In the **dropdown for your answer (2)**, you can chose how or if you want to respond to the sender.

![](_page_16_Figure_5.jpeg)

3. If **Propose New Time** is enabled, select the dropdown menu in the **upper right**. Chose one of the two options, and suggest a new time. This does not change the time of the meeting. The coordinator can choose to change the time, or keep it as scheduled

![](_page_16_Figure_7.jpeg)

4. If a new time is proposed, you will receive an email like the one on the right.

![](_page_16_Picture_263.jpeg)

![](_page_17_Picture_1.jpeg)

**University of Kentucky** College of Agriculture. Food and Environment **Cooperative Extension Service** 

## **Section 7: Responding to an Invite**

5. At the top of the email you can select the **Accept Proposal button (1)** or **Review All Proposals (2)** if additional ones were submitted. This is not required. You can choose to ignore the time proposals and keep the meeting as scheduled.

![](_page_17_Picture_5.jpeg)

## **Section 8a: Sharing a Calendar**

1.Select the **Calendar** button, found in the **lower left corner** of Outlook.

![](_page_17_Picture_8.jpeg)

2. Select the **Share dropdown menu** in the **upper right (1)**. Click on the calendar you are wanting to share **(2)**.

![](_page_17_Picture_10.jpeg)

![](_page_18_Picture_1.jpeg)

**University of Kentucky** College of Agriculture, Food and Environment **Cooperative Extension Service** 

## **Section 8a: Sharing a Calendar**

3. In the Properties window, make sure the **Permissions tab** is selected **(1)**. Then click **Add (2)**.

![](_page_18_Picture_199.jpeg)

4. Type in the **user's name** in the field provided **(1)** in the **upper left**. When the name appears in the **results below (2)**, **double click** to add them in area at the bottom of the window.

![](_page_18_Picture_7.jpeg)

5. Click the **OK button** in the **lower right** after everyone has been added.

![](_page_18_Picture_9.jpeg)

![](_page_19_Picture_1.jpeg)

**University of Kentucky** College of Agriculture. Food and Environment **Cooperative Extension Service** 

## **Section 8a: Sharing a Calendar**

6. Click the **person's name** in the Permissions tab **(1)**. Under **Permissions** click the **level of access (2)** you want the user to have to the calendar. You can verify the change in the Permission Level column to the right of the person's name.

![](_page_19_Picture_5.jpeg)

7. Click **Apply (1)** in the **lower right** of the Permissions tab to confirm the changes. Then click **OK (2)** to finalize the updates.

![](_page_19_Picture_7.jpeg)

#### **Section 8b: Adding a Shared Calendar**

1. You will receive an email once a calendar is shared. Click the **Accept button** in the **upper left** to add the content to your calendar view.

![](_page_19_Picture_10.jpeg)

![](_page_20_Picture_1.jpeg)

**University of Kentucky** College of Agriculture, Food and Environment **Cooperative Extension Service** 

## **Section 8b: Adding a Shared Calendar**

2. If you did not receive an email, select the **Calendar** button found in the **lower left corner** of Outlook.

![](_page_20_Figure_5.jpeg)

3. Click the **Add dropdown menu (1)** in the **upper right**. Then select **From Address Book (2)**.

![](_page_20_Picture_7.jpeg)

4. Type in the **user's name** in the field provided **(1)** in the **upper left**. When the name appears in the **results below (2)**, **double click** to add them in area at the bottom of the window.

![](_page_20_Picture_9.jpeg)

![](_page_21_Picture_1.jpeg)

**University of Kentucky** College of Agriculture, Food and Environment **Cooperative Extension Service** 

## **Section 8b: Adding a Shared Calendar**

5. Click the **OK button** in the **lower right** after everyone has been added.

![](_page_21_Picture_5.jpeg)

6. Click the **Calendar** on the **left side** of the screen under the Shared Calendar dropdown menu.

![](_page_21_Figure_7.jpeg)

7. The shared calendar will appear to the **right** of your calendar.

![](_page_21_Picture_134.jpeg)

![](_page_22_Picture_1.jpeg)

**University of Kentucky** College of Agriculture, Food and Environment **Cooperative Extension Service** 

## **Section 8b: Adding a Shared Calendar**

8. **Right click** on the Shared Calendar. Select **Overlay (1)** to place the calendar on top of your's to better compare the two. Also, place your mouse over **Color (2)** to change the color of the shared calendar if desired.

![](_page_22_Picture_5.jpeg)

![](_page_23_Picture_0.jpeg)

**University of Kentucky** College of Agriculture,<br>Food and Environment **Cooperative Extension Service** 

# **Microsoft Outlook: Calendar Feature**

**Any questions or training request: chad.jennings@uky.edu**